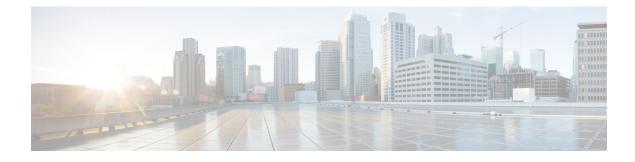

# **Implement Disaster Recovery**

- Overview, on page 1
- Prerequisites, on page 6
- Install the Witness Site, on page 12
- Configure Disaster Recovery, on page 14
- Upgrade a Disaster Recovery System, on page 28
- Failovers: An Overview, on page 29
- Pause Your Disaster Recovery System, on page 32
- Rejoin Your System, on page 34
- Disaster Recovery System Considerations, on page 36
- Disaster Recovery Event Notifications, on page 38
- Troubleshoot Your Disaster Recovery System, on page 40

## **Overview**

Disaster recovery adds another layer of redundancy to safeguard against network downtime. It responds to a cluster failure by handing off network management duties to a connected cluster (referred to as a site going forward). Cisco DNA Center's disaster recovery implementation consists of three components: the main site, the recovery site, and the witness site. At any given time, the main and recovery sites are operating in either the active or standby role. The active site manages your network while the standby site maintains a continuously updated copy of the active site's data and managed services. Whenever an active site goes down, Cisco DNA Center automatically initiates a failover, completing the tasks necessary to designate the former standby site as the new active site.

Refer to the topics in this chapter for a description of how to set up and use disaster recovery in your production environment.

## **Key Terms**

The following terms are key for understanding Cisco DNA Center's disaster recovery implementation:

- Main Site: The first site you configure when setting up your disaster recovery system. By default, it operates as the active site that manages your network. For information on how to configure the sites in your system, see Configure Disaster Recovery, on page 14.
- **Recovery Site**: The second site you configure when setting up your disaster recovery system. By default, it acts as your system's standby site.

- Witness Site: The third site you configure when setting up your disaster recovery system. This site, which resides on a virtual machine or separate server, is not involved with the replication of data or managed services. Its role is to give the current active site the quorum it needs to carry out disaster recovery tasks. In the event that a site fails, this prevents the split brain scenario from taking place. This scenario can occur in a two-member system when the sites cannot communicate with each other. Each site believes that it should become active, creating two active sites. Cisco DNA Center uses the witness site to arbitrate between the active and standby sites, allowing only one active site at any given time. For a description of witness site requirements, see Prerequisites, on page 6.
- **Register**: To add a site to a disaster recovery system, you must first register it with the system by providing information such as your main site's VIP. When registering your recovery or witness site, you will also need to provide the token that is generated when you register your main site. For more information, see Configure Disaster Recovery, on page 14.
- **Configure Active**: The process of establishing a site as the active site, which involves tasks such as exposing the appropriate managed service ports.
- Active site: The site that is currently managing your network. Cisco DNA Center continuously replicates its data to your standby site.
- **Configure Standby**: The process of establishing a site as the standby site, which involves tasks such as configuring the replication of the active site's data and disabling the services which manage the network on the standby site.
- Standby Ready: When an isolated site meets the prerequisites to become a standby site, Cisco DNA Center moves it to this state. To establish this site as your system's standby site, click **Rejoin** in the Action area.
- **Standby site**: The site that maintains an up-to-date copy of your active site's data and managed services. In the event that your active site goes down, your system initiates a failover and your standby site takes over as the active site.

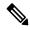

**Note** After a failover, Assurance restarts and processes a fresh set of data on the new active site. Historical Assurance data from the former active site is not migrated over.

- Failover: Cisco DNA Center supports two types of failover:
  - System-triggered: As soon as Cisco DNA Center recognizes that your active site has gone down, it automatically carries out the tasks required to establish your standby site as the new active site. You can monitor these tasks from the Monitor the Event Timeline.
  - Manual: You can initiate a manual failover to designate the current standby site as the new active site. For more information, see Initiate a Manual Failover, on page 29.

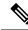

**Note** After a failover, the Cisco DNA Center inventory service triggers a full device sync. This can take anywhere from a few minutes to a few hours, depending on the number of devices that are managed. As is the case when Cisco DNA Center's normally scheduled device sync is running, you will not be able to provision devices on the newly activated cluster until the device sync triggered by a failover completes.

- Isolate: During a failover, the former active site is separated from the disaster recovery system. Cisco
  DNA Center suspends its services and stops advertising its virtual IP address (VIP). From here, Cisco
  DNA Center completes the tasks necessary to establish the former standby site as the new active site.
- **Pause**: Temporarily suspend your disaster recovery system in order to separate the sites that make up your system and stop data and service replication. For more information, see Pause Your Disaster Recovery System, on page 32.
- **Rejoin**: From the **Disaster Recovery** > **Monitoring** tab, click this button in the **Action** area in order to add a Standby Ready or Paused site back into a disaster recovery system as the new standby site (after a failover has taken place). You would also click this button in order to restart a disaster recovery system that is currently paused.
- Activate DR: User-initiated operation that creates your system's active and standby sites. This operation entails setting up intracluster communication, verifying that the sites meet disaster recovery prerequisites, and replicating data between the two sites.
- **Deregister**: Click this button in the **Action** area to remove the three sites you have configured for your disaster recovery system. You must do so in order to make changes to any of the site settings you have entered previously.
- Retry: In the Action area, click this button in order to reinitiate any action that failed previously.

### **Data Replication Overview**

The data replication process syncs data between your disaster recovery system's main site and recovery site. Its duration will depend on a few factors: the amount of data that needs to be replicated, your network's effective bandwidth, and the amount of latency that exists between the main and recovery sites. When disaster recovery is active for your Cisco DNA Center deployment, data replication will *not* impact any operations or application use on the current active site (which is managing your network).

Either a full or incremental replication of data takes place, depending on which of the following scenarios is applicable:

- After initial activation: After the initial configuration and activation of your disaster recovery system, the recovery site does not have any data. In this scenario, a full replication of data between the main and recovery sites happens.
- After a failover: Whenever the current active site fails, the disaster recovery system triggers a failover. In this scenario, a full data replication between the main and recovery sites occurs after the failed site rejoins the system.

• **During normal operation**: This is the scenario that will typically apply to your system. During its day-to-day operation, changes that take place on the current active site are continuously synced with the current standby site.

## **Navigate the Disaster Recovery GUI**

The following table describes the components that make up Cisco DNA Center's disaster recovery GUI and their function.

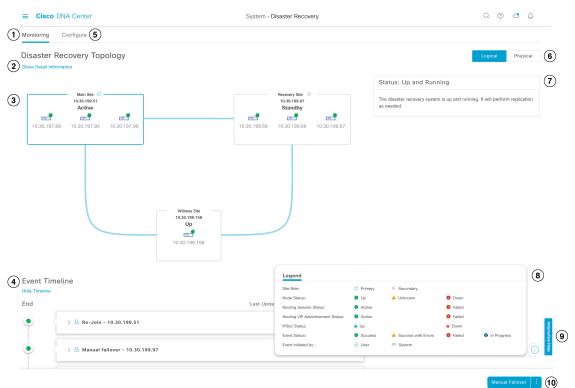

| Callout                                        | Description                                                                                                    |
|------------------------------------------------|----------------------------------------------------------------------------------------------------|
| 1                                              | Monitoring tab: Click to do the following:                                                                                                    |
|                                                | • View a topology of the sites that make up your system.                                                                                                    |
| • Determine the current status of your system. |                                                                                                    |
|                                                | Perform disaster recovery tasks.                                                                                                    |
|                                                | • View a listing of the tasks that have been completed to date.                                                                                                   |
| 2                                              | Show Detail Information link: Click to open the Disaster Recovery System slide-in pane. See View Disaster Recovery System Status, on page 5 for more information. |

| Callout | Description                                                                                                    |
|---------|----------------------------------------------------------------------------------------------------|
| 3       | <b>Topology</b> : Displays either a logical or physical topology of your system that indicates the current status of your sites and their members.                                                                    |
|         | • In both the logical and physical topologies, a blue box indicates the site that's currently acting as your system's active site.                                                                                    |
|         | • In the logical topology, a blue line indicates that the IPSec tunnel connecting two sites is operational, and a red line indicates that the tunnel is currently down.                                               |
|         | • To view a description of the possible site states, see System and Site States, on page 25.                                                                                                    |
| 4       | <b>Event Timeline</b> : Lists every disaster recovery task that is currently in progress or has been completed for your system. For more information, see Monitor the Event Timeline, on page 23.                     |
| 5       | <b>Configure</b> tab: Click to enter the settings necessary to establish a connection between your disaster recovery system's sites. See Configure Disaster Recovery, on page 14 for more information.                |
| 6       | <b>Logical</b> and <b>Physical</b> tabs: Click the appropriate tab to toggle between a logical and physical topology of your system.                                                                                  |
| 7       | <b>Status</b> area: Indicates the current status of your system. To view a description of the possible system states, see System and Site States, on page 25.                                                         |
| 8       | <b>Legend</b> : Indicates what the topology icons represent. To view the legend, click in the bottom right corner of the <b>Disaster Recovery</b> page.                                                               |
| 9       | <b>Interactive Help</b> button: Click to open a slide-in pane that provides links to walkthroughs that provide on-screen guidance to help you complete specific tasks in Cisco DNA Center.                            |
| 10      | Action area: Displays the disaster recovery tasks that are currently available for you to initiate. The tasks you can choose from vary, depending on whether you have configured your sites and your system's status. |

### **View Disaster Recovery System Status**

The topology provides a graphical representation of your disaster recovery system's current status. If you want to view this information in a tabular format, you can do so in the **Disaster Recovery System** slide-in pane. To open this pane, do one of the following:

- Click the **Show Detail Information** link. Then expand the site whose status you want to view in the slide-in pane.
- In the topology, place your cursor over a site's Enterprise virtual IP address or a particular node's icon. In the popup window that opens, click the link in the bottom right-hand corner of the window.

|              | Main Site<br>10.30.199.5 | MAIN SITE      |                   |
|--------------|--------------------------|----------------|-------------------|
|              | Active                   | Role           | Primary           |
|              |                          | Status         | Active            |
| 10.30.197.89 | 10.30.197.9              | Enterprise VIP | 10.30.199.51      |
|              | _                        |                | Main Site Details |

The slide-in pane opens with the relevant site's information displayed.

| Disaster Recovery System      |             |                |              |  |
|-------------------------------|-------------|----------------|--------------|--|
| Status                        |             | Up and Running |              |  |
| <ul> <li>Main Site</li> </ul> |             |                |              |  |
| Role                          |             | Primary        |              |  |
| Status                        |             | Active         |              |  |
| Enterprise VIP                |             | 10.30.199.51   |              |  |
| IPSEC STATUS                  |             |                |              |  |
| Tunnel Main-Rec               | overy       | 🔒 Up           |              |  |
| Tunnel Main-Witness           |             | 🔒 Up           |              |  |
| NODE                          |             |                |              |  |
| Status                        | 🕗 Up        | 🗸 Up           | 🕑 Up         |  |
| Enterprise IP                 | 10.30.197.8 | 10.30.197.90   | 10.30.197.99 |  |
| Cluster IP                    | 29.30.197.8 | 29.30.197.90   | 29.30.197.99 |  |

# **Prerequisites**

Before you enable disaster recovery in your production environment, ensure that the following prerequisites have been met.

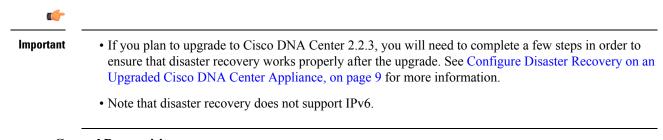

#### **General Prerequisites**

- Cisco DNA Center supports two disaster recovery setups:
  - 1+1+1 setup: One Cisco DNA Center appliance functions as your Main Site, a second appliance serves as your Recovery Site, and a third system (residing on a virtual machine) acts as your Witness Site. The following appliances and versions support this setup:
    - DN1-HW-APL/DN2-HW-APL (44-Core appliance): Cisco DNA Center 2.2.2.x and later
    - DN2-HW-APL-L (56-Core appliance): Cisco DNA Center 2.2.1.x and later
    - DN2-HW-APL-XL (112-Core appliance): Cisco DNA Center 2.2.1.x and later
  - **3+3+1 setup**: One three-node Cisco DNA Center cluster functions as your Main Site, a second three-node cluster serves as your Recovery Site, and a third system (residing on a virtual machine) acts as your Witness Site. The following appliances and versions support this setup:
    - DN1-HW-APL/DN2-HW-APL (44-Core appliance): Cisco DNA Center 2.2.2.x and later
    - DN2-HW-APL-L (56-Core appliance): Cisco DNA Center 2.1.2.x and later
    - DN2-HW-APL-XL (112-Core appliance): Cisco DNA Center 2.1.2.x and later
- You have configured a VIP for the Enterprise port interface on your Cisco DNA Center appliances. This
  is required because disaster recovery uses the Enterprise network for intrasite communication. In the
  Cisco DNA Center Second-Generation Appliance Installation Guide, refer to the following:
  - For more information about the Enterprise port, see the "Interface Cable Connections" topic.
  - For more information about Enterprise port configuration, see either the "Configure the Primary Node Using the Maglev Wizard" or "Configure the Primary Node Using the Advanced Install Configuration Wizard" topic.
- You have assigned a super-admin user to carry out disaster recovery tasks. Only users with this privilege level can access this functionality.
- You have confirmed that the links connecting the following sites are one GB links with 350 ms RTT latency (at most).
  - Main and recovery sites
  - Main and witness sites
  - Recovery and witness sites
- You have generated one third-party certificate and installed this certificate on both the main and recovery sites. Otherwise, site registration will fail.

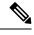

#### Note

Cisco DNA Center copies this certificate to the witness site automatically during the registration process.

Ensure that all of the IP addresses and fully qualified domain names (**FQDN**) that the main and recovery sites use are included in this certificate. Also ensure that **digitalSignature** is specified for the certificate's **keyUsage** parameter. For a description of how to generate a third-party certificate, see Generate a Certificate Request Using Open SSL in the *Cisco DNA Center Security Best Practices Guide*.

- You have opened all of the ports listed in the Cisco DNA Center Security Best Practices Guide's "Disaster Recovery Ports" topic.
- If you are using an FQDN-only certificate, ensure that the same **cluster\_hostname**—that is, the FQDN for Cisco DNA Center (set in the Cisco DNA Center configuration wizard)—is configured on both the main and recovery sites, as well as disaster recovery's VIP.

#### **Main and Recovery Site Prerequisites**

- Both your main and recovery site must consist of the same number of nodes. Cisco DNA Center will not allow you to register and activate a disaster recovery system that does not meet this requirement.
- Both your main and recovery site must consist of Cisco DNA Center appliances that have the same number of cores. This means that one site cannot consist of 56-core second-generation appliances while the other site consists of 112-core appliances. The following table lists the appliances that support disaster recovery and their corresponding Cisco part number:

| Supported Cisco DNA Center Appliances         | Cisco Part Numbers |
|-----------------------------------------------|--------------------|
| First and second generation 44-core appliance | • DN1-HW-APL       |
|                                               | • DN1-HW-APL-U     |
|                                               | • DN2-HW-APL       |
|                                               | • DN2-HW-APL-U     |
|                                               |                    |
| Second generation 56-core appliance           | • DN2-HW-APL-L     |
|                                               | • DN2-HW-APL-L-U   |
|                                               |                    |
| Second generation 112-core appliance          | • DN2-HW-APL-XL    |
|                                               | • DN2-HW-APL-XL-U  |
|                                               |                    |

Also ensure that your main and recovery site are running the same Cisco DNA Center version.

• You have configured and enabled high availability (HA) on both your main and recovery site. Otherwise, the registration of these sites will fail. For more information, see the latest Cisco DNA Center High Availability guide.

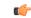

**Important** This is applicable to three-node setups only.

• If you want to use Border Gateway Protocol (BGP) to advertise your system's virtual IP address routes, you need to configure your system's Enterprise virtual IP address on each of the main and recovery site's neighbor routers. The configuration you need to enter will look similar to one the following examples:

#### Interior BGP (iBGP) Configuration Example

```
router bgp 64555
bgp router-id 10.30.197.57
neighbor 172.25.119.175 remote-as 64555
neighbor 172.25.119.175 update-source 10.30.197.57
neighbor 172.25.119.175 next-hop-self
```

where:

- 64555 is the neighbor router's local and remote AS number.
- 10.30.197.57 is the neighbor router's IP address.
- 172.25.119.175 is your system's Enterprise virtual IP address.

#### Exterior BGP (eBGP) Configuration Example

```
router bgp 62121
bgp router-id 10.30.197.57
neighbor 172.25.119.175 remote-as 64555
neighbor 172.25.119.175 update-source 10.30.197.57
neighbor 172.25.119.175 next-hop-self
neighbor 172.25.119.175 ebgp-multihop 255
```

where:

- 62121 is the neighbor router's local AS number.
- 64555 is the neighbor router's remote AS number.
- 10.30.197.57 is the neighbor router's IP address.
- 172.25.119.175 is your system's Enterprise virtual IP address.
- If you enable BGP route advertisement (as described in the previous bullet), we recommend that you filter routes towards Cisco DNA Center in order to improve its performance. To do so, enter the following configuration:

```
neighbor system's-Enterprise-virtual-IP-address route-map DENY_ALL out
!
ip prefix-list DENY_ALL seq 5 deny 0.0.0/0 le 32
!
route-map DENY_ALL permit 10
match ip address prefix-list DENY ALL
```

#### Witness Site Prerequisites

- You have confirmed that the virtual machine that hosts your witness site is running (at a minimum)
   VMware ESXi hypervisor version 7.0 or later with a 2.1-GHz core and two virtual CPUs, 4 GB of RAM, and 10 GB of hard drive space.
- Witness site deployment in a public cloud is not supported.
- You have set up your witness site in a different location than your main and recovery sites and confirmed that it is reachable from both of these sites.
- You have configured an NTP server that is accessible by the witness site. You must synchronize this NTP server with the NTP servers that are used by the main and recovery sites.

## **Configure Disaster Recovery on an Upgraded Cisco DNA Center Appliance**

To successfully configure disaster recovery after upgrading your system to the latest Cisco DNA Center 2.2.3.x version, complete the steps that are applicable to your situation:

### **Scenario 1**

In this scenario, the first Cisco DNA Center version installed on your appliances was a version previous to 2.1.x. Now you want to upgrade to 2.2.3.x from 2.1.x. Complete the following steps to ensure that disaster recovery functions properly after the upgrade.

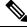

**Note** To enable disaster recovery without having to reinstall Cisco DNA Center (described in Step 3 of the following procedure), you'll need to upgrade to version 2.3.3.7 or later.

Step 1 On your appliances, upgrade from your current Cisco DNA Center version to 2.2.3.x (see the Cisco DNA Center Upgrade Guide).

**Step 2** Back up your data (see Back Up Data Now).

Ensure that your backup file resides on a remote server, as the next step will completely erase the data on your appliances and virtual machine.

- **Step 3** Install the Cisco DNA Center 2.2.3.x ISO image onto your appliances (see the "Reimage the Appliance" topic in the *Cisco DNA Center Second-Generation Appliance Installation Guide*.
- **Step 4** Restore the data from your backup file (see Restore Data from Backups).
- **Step 5** Proceed with the configuration of your disaster recovery system.

#### Scenario 2

In this scenario, the first Cisco DNA Center version installed on your appliances was an earlier 2.1.x version and now you want to upgrade to 2.2.3. Complete the following steps:

- **Step 1** Install the Witness Site, on page 12.
- **Step 2** Configure Disaster Recovery, on page 14.

### Add the Disaster Recovery Certificate

Cisco DNA Center supports the import and storage of an X.509 certificate and private key into Cisco DNA Center. The disaster recovery certificate is used for intracluster communications.

You must obtain a valid X.509 certificate that is issued by your internal CA and the certificate must correspond to a private key in your possession.

Step 1

Step 2

Step 3

Step 4

Step 5

Note • If you want your disaster recovery system to use the same certificate that Cisco DNA Center uses, you can skip this procedure. When you configure the certificate, make sure that you check the Use system certificate for Disaster Recovery as well check box (see Update the Cisco DNA Center Server Certificate). • For more information about the disaster recovery certificate requirements, reference the Security Best Practices Guide. In the Cisco DNA Center GUI, click the Menu icon ( $\equiv$ ) and choose System > Settings > Trust & Privacy > **Certificates > Disaster Recovery**. In the Add Certificate area, choose the file format type for the certificate that you are importing into Cisco DNA Center: PEM: Privacy-enhanced mail file format PKCS: Public-Key Cryptography Standard file format If you chose **PEM**, perform the following tasks: a) Import the certificate by dragging and dropping the PEM file into the highlighted area. Note A PEM file must have a valid PEM format extension (.pem). The maximum file size for the certificate is 10 MB. After the upload succeeds, the system certificate is validated. b) In the **Private Key** area, import the private key by dragging and dropping it into the highlighted area. Note Private keys must have a valid private key format extension (.key). The maximum file size for the private key is 10 MB. After the upload succeeds, the private key is validated. c) Specify whether the private key will be encrypted by clicking the appropriate radio button. d) If the private key will be encrypted, enter its password in the **Password** field. If you chose **PKCS**, perform the following tasks: a) Import the certificate by dragging and dropping the PKCS file into the highlighted area. Note A PKCS file must have a valid PKCS format extension (.pfx or .p12). The maximum file size for the certificate is 10 MB. After the upload succeeds, the system certificate is validated. b) In the **Password** field, enter the certificate's password (a PKCS requirement). c) Specify whether the private key will be encrypted by clicking the appropriate radio button. d) If the private key will be encrypted, enter its password in the **Password** field. Click Save.

After the Cisco DNA Center server's SSL certificate is replaced, you are automatically logged out and you must log in again.

# **Install the Witness Site**

Complete the following procedure to set up the virtual machine that will serve as the witness site for your disaster recovery system.

**Step 1** Download the OVF package that's specific to the Cisco DNA Center version that the witness site is running:

- a) Open https://software.cisco.com/download/home/286316341/type.
  - **Note** You need a Cisco.com account to access this URL. See the following page for a description of how to create an account: https://www.cisco.com/c/en/us/about/help/registration-benefits-help.html
- b) In the Select a Software Type area, click the Cisco DNA Center software link.

The Software Download page updates, listing the software that's available for the latest Cisco DNA Center release.

- c) Do one of the following:
  - If the OVF package (\*.ova) you need is already listed, click its **Download** icon.
  - Enter the relevant version number in the **Search** field, click its link in the navigation pane, and then click the **Download** icon for that version's OVF package.
- **Step 2** Copy this package to a local machine running VMware vSphere 7.0 or later.
- **Step 3** From the vSphere client, choose **File** > **Deploy OVF Template**.
- **Step 4** Complete the **Deploy OVF Template** wizard:
  - a) Do the following in the wizard's **Source** screen:
    - 1. Click Browse.
    - 2. Navigate to the witness site's OVF package (.ova).
    - 3. Click Open.
    - **4.** In the **Deploy from a file or URL** field, verify that the package's path is displayed and then click **Next** >. The wizard's **OVF Template Details** screen opens.
  - b) Click Next >.
  - c) Do the following in the wizard's **Name and Location** screen:
    - In the **Name** field, enter the name you want to set for the package.
    - In the Inventory Location field, select the folder that you want the package to reside in.
    - Click Next >.

The wizard's Host/Cluster screen opens.

- d) Click the host or cluster on which you want to run the deployed template and then click Next >.
   The wizard's Storage screen opens.
- e) Click the storage drive that the virtual machine files will reside on and then click Next >.
   The wizard's Disk Format screen opens.
- f) Click the **Thick Provision** radio button and then click **Next** >.
- g) Do the following in the wizard's Network Mapping screen and then click Next >:
  - 1. Click the IP address that is listed in the Destination Networks column.
  - 2. In the resulting drop-down list, choose the network that the deployed template should use.

The wizard's **Ready to Complete** screen opens, displaying all of the settings that you have entered.

- h) Check the Power on after deployment check box and then click Finish.
- i) When the **Deployment Completed Successfully** dialog box appears, click **Close**.
- **Step 5** Enter the network settings for your witness site:
  - a) Open a console to the virtual machine you just created by doing one of the following:
    - Right-click the virtual machine from the vSphere Client list and choose Open Console.
    - Click the Open Console icon in the vSphere Client menu.

#### The Witness User Configuration window appears.

- b) Enter and confirm the desired password for the admin user (maglev), then press N to proceed.
- c) Enter the following settings, then press N to proceed:
  - Its IP address
  - The netmask associated with the virtual machine's IP address
  - The IP address of your default gateway
  - (Optional) The IP address of the preferred DNS server
- d) Enter one or more NTP server addresses or hostnames (separated by spaces), then press **S** to submit your settings and begin the configuration of the witness site.

At least one NTP address or hostname is required.

- e) Verify that configuration has completed by using SSH port 2222 to log in to the IP address you configured for the witness site.
- **Note** Later, if you need to change the password configured for the **maglev** user on the witness site's VM, use the standard Linux **passwd** utility. You don't need to pause the disaster recovery system before doing this, and the password change will have no functional impact on disaster recovery operation.

# **Configure Disaster Recovery**

To configure your disaster recovery system for use, complete the tasks described in the following procedure.

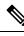

**Note** When configuring your system, you have a couple of options:

- You can specify a virtual IP address that uses Border Gateway Protocol (BGP) route advertising.
- You can choose to not configure a virtual IP address. If you choose this option, you must enable device controllability so that a site's virtual IP address can be reconfigured after a failover occurs. For more information, see Device Controllability.

#### Before you begin

Assurance data (Elasticsearch) and your deployment's backup schedule is not replicated after a failover. For the clusters where your disaster recovery system's main and recovery sites will reside, do the following *before* configuring your system:

- Configure a separate NFS device for each site.
- Configure the same backup schedule.

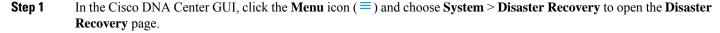

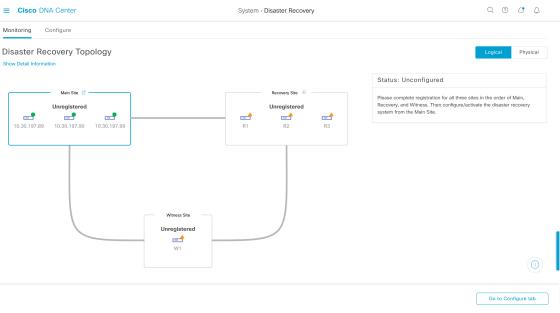

The **Monitoring** tab is selected, by default.

**Step 2** Register your main site:

a) Click the **Configure** tab.

The Main Site radio button should already be selected.

| ■ Cisco DNA Center                                                                                                    | System - Disaster Recovery                                                                                                  | © @                                                                                                    |
|----------------------------------------------------------------------------------------------------|----------------------------------------------------------------------------------------------------|----------------------------------------------------------------------------------------------------|
| Monitoring Configure                                                                                                    |                                                                                                    |                                                                                                    |
| Set up this cluster to be the • Main Site                                                                                                    | ,                                                                                                    | Status: Unconfigured                                                                                                    |
| Convert the cluster VIPs to the disaster recovery VIPs >  Yes  Yes  No  No                                                                                                    |                                                                                                    | Please complete registration for all three sites in the order of Main,<br>Recovery, and Witness. Then configure/activate the disaster recovery<br>system from the Main Site. |
| Reverting to the original state after cluster VIPs are promoted is a le<br>are unique and are in the same enterprise and management subnet                                                               | ingthy process involving manual steps. Make sure that the replacement VIP addresses<br>s as the original VIPs respectively. |                                                                                                    |
| Turn the cluster enterprise VIP, 10.30.199.51, to the disaster recovery ent                                                                                                    | erprise VIP                                                                                                    |                                                                                                    |
| New main site enterprise VIP*                                                                                                    |                                                                                                    |                                                                                                    |
| Enter replacement enterprise VIP of main site                                                                                                    |                                                                                                    |                                                                                                    |
| Turn the cluster management VIP, 192.192.199.78, to the disaster<br>Turn the cluster management VIP, 192.192.199.78, to the disaster<br>Turn the cluster management VIP, 192.192.199.78, to the disaster | er recovery management VIP                                                                                                  |                                                                                                    |
| New main site management VIP*<br>Enter replacement management VIP of main site                                                                                                    |                                                                                                    |                                                                                                    |
|                                                                                                    |                                                                                                    |                                                                                                    |
|                                                                                                    |                                                                                                    | Promote                                                                                                    |

- b) In the Convert the cluster VIPs to the disaster recovery VIPs area, click one of the following radio buttons:
  - Click **Yes** to set up a cluster as the main site and automatically propagate virtual IP address changes to the devices that are connected to this cluster. This is accomplished by promoting the virtual IP addresses that are currently configured for the cluster and assigning them as your disaster recovery system's global virtual IP addresses. We recommend choosing this option if you are enabling disaster recovery on a cluster that has a lot of connected devices. Otherwise, these devices will need to be reconfigured to communicate with the new disaster recovery virtual IP address. If you choose this option, do the following:
    - 1. In the New main site enterprise VIP field, enter a new virtual IP address for the site's Enterprise network. This will replace the address that is going to be promoted. Ensure that it is a unique address that is not already used and that it resides in the same subnet as the previous virtual IP address.
  - 2. (Optional) Check the Turn the cluster management VIP, *<IP-address>*, to the disaster recovery management VIP check box.
  - **3.** (Optional) In the **New main site management VIP** field, enter a new virtual IP address for the site's Management network. This will replace the address that is going to be promoted. Ensure that it is a unique address that is not already used and that it resides in the same subnet as the previous virtual IP address.
  - Click **No** to set up a cluster as the main site without propagating virtual IP address changes to connected devices. We recommend this option for a brand-new cluster that isn't connected to any devices yet or is only connected to a few devices. If you choose this option, skip ahead to Step 2f.
- c) In the Action area, click Promote.

The Disaster Recovery VIP Promotion dialog opens.

d) Click Continue.

Cisco DNA Center validates the virtual IP addresses you entered.

- e) In the **Details** area, view the validation status:
  - If any of the addresses you entered are invalid (likely because it doesn't reside in the same subnet as the address it's replacing), make the necessary corrections and repeat Step 2c.
  - If the addresses you entered are successfully validated, the **Details** area lists all of the virtual IP addresses that will be configured for your disaster recovery system. Proceed to the next step.
- f) Enter the following information in the Site VIP/IPs area:
  - Main Site VIP: The virtual IP address that manages traffic between the active site's cluster nodes and your Enterprise network. Cisco DNA Center prepopulates this field, based on your system's information.
  - **Recovery Site VIP**: The Enterprise virtual IP address that manages traffic between the recovery site's cluster nodes and your Enterprise network.
  - Witness Site IP: The IP address that manages traffic between the witness site's virtual machine and your Enterprise network.
  - **Important** Ensure that the addresses you enter are currently reachable. Otherwise, the registration of your system's sites will fail.
  - **Note** At any point between Steps 2f and Step 2j, you can click **Reset** to clear all of the settings that you have entered. You will then need to repeat Step 2f and enter the correct settings before you register the main site.
- g) Click one of the following radio buttons in the **Route advertisement** area:
  - Border Gateway Protocol (BGP): This option, which is recommended for most disaster recovery systems, is selected by default. BGP route advertisement ensures that you can access your system's current active site, which is critical after a failover takes place.
  - **Disaster recovery VIPs without route advertisement**: Choose this option if you want to configure virtual IP addresses for your system whose routes are not advertised using BGP. This option is suitable for data centers where both the main and recovery sites can access the subnet that the system's global virtual IP addresses reside within.
  - No disaster recovery VIPs: When this option is selected, the virtual IP addresses that are configured for a site are automatically configured on the devices that belong to that site. Each time a failover takes place, these virtual IP addresses are reconfigured on the devices. Skip ahead to Step 2k.
- h) If you clicked either of the first two radio buttons in the previous step, enter a value in the **Enterprise VIP for Disaster Recovery** field.

When configured, this floating virtual IP address automatically moves to and operates on the site that is currently acting as your network's active site. This address manages traffic between your disaster recovery system and your Enterprise network.

- Note If you clicked the Border Gateway Protocol (BGP) radio button and don't want to configure a Management virtual IP address, skip ahead to Step 2j.
  - If you clicked the **Disaster recovery VIPs without route advertisement** radio button and don't want to configure a Management virtual IP address, skip ahead to Step 2k.
- i) (Optional) Enter a value in the Management VIP for Disaster Recovery field.

When configured, this floating virtual IP address automatically moves to and operates on the site that is currently acting as your network's active site. This address manages traffic between your disaster recovery system and your Management network.

- j) If you clicked the **Border Gateway Protocol (BGP)** radio button, enter the information required to enable route advertisement:
  - In the **Border Gateway Protocol Type** area, specify whether your BGP peers will establish exterior (**Exterior BGP** (**eBGP**)) or interior (**Interior BGP** (**iBGP**)) sessions with one another.
  - In the **Main Site Router Settings for Enterprise Network** and **Recovery Site Router Settings for Enterprise Network** areas, enter the IP address of the remote router that Cisco DNA Center will use to advertise the Enterprise virtual IP address that's configured for the disaster recovery system's Main and Recovery sites. Also enter the router's remote and local AS numbers.

Note the following points:

- Click the Add (+) icon if you want to configure an additional remote router. You can configure a maximum of two routers for each site.
- When entering an AS number, ensure that it's a 32-bit unsigned number that falls within the 1–4,294,967,295 range.
- When the **iBGP** option is selected, Cisco DNA Center will automatically set the local AS number to the value you enter as the remote AS number.
- If you configured a Management virtual IP address in the previous step, the **Main Site Router Settings** for **Management Network** and **Recovery Site Router Settings for Management Network** areas are also displayed. Enter the appropriate information for the remote router that Cisco DNA Center will use to advertise this virtual IP address.
- k) From the Action area, click Register.

The Disaster Recovery Registration dialog opens.

l) Click Continue.

The token that your recovery and witness sites need to use in order to register with your main site is generated.

**Step 3** In the **Details** area, click **Copy Token**.

| ■ Cisco DNA Center                                                                                                    | System · Disaster Recovery                                    | Q (0) 🗗 🗘                                                                                                    |
|----------------------------------------------------------------------------------------------------|---------------------------------------------------------------|----------------------------------------------------------------------------------------------------|
| Monitoring Configure                                                                                                    |                                                               |                                                                                                    |
| Disaster Recovery Topology                                                                                                    |                                                               | Logical Physical                                                                                                    |
|                                                                                                    |                                                               | Status: Registering                                                                                                    |
| Main Site C<br>10.30.199.51<br>Initialized<br>Initialized                                                                                                    | Recovery Site<br>1.3.0.199.97<br>Unregistered<br>Unregistered | The system is in the middle of registration process. Note that the registration must be done in the order of Main, Recovery, and Witness. |
| 10.30.197.89 10.30.197.90 10.30.197.99                                                                                                    | R1 R2 R3                                                      | Details                                                                                                    |
|                                                                                                    |                                                               | The second step of the three-step registration is to register the Recovery<br>Site. Copy and enter the token below to the Recovery Site:  |
|                                                                                                    |                                                               | 493cb65907d74e22a9bdd40270e382f3                                                                                                    |
| Witness Site<br>10.30.199.158<br>Unregistered                                                                                                    |                                                               | Copy Token                                                                                                    |
| Twite the second second |                                                               | 0                                                                                                    |
|                                                                                                    |                                                               | Deregister                                                                                                    |

#### **Step 4** Register your recovery site:

**Note** At any point before Step 4d, you can click **Reset** to clear all of the settings that you have entered. You will then need to repeat Step 4 and enter the correct settings before you register the recovery site.

- a) From the **Details** area, right-click the **Recovery Site** link and open the resulting page in a new browser tab.
- b) If necessary, enter the appropriate username and password to log in to your recovery site.

The Disaster Recovery page's Configure tab opens, with the Recovery Site radio button already selected.

| ■ Cisco DNA Center                                                                     | System - Disaster Recovery | Q () C 4                                                                                                    |
|----------------------------------------------------------------------------------------|----------------------------|----------------------------------------------------------------------------------------------------|
| Monitoring Configure                                                                   |                            |                                                                                                    |
| Set up this cluster to be the O Main Site                                              | Recovery Site              | Status: Unconfigured                                                                                                    |
| 10.30.199.51<br>Enter enterprise VIP of main site<br>Recovery Site VIP<br>10.30.199.97 |                            | Please complete registration for all three sites in the order of Main,<br>Recovery, and Witness. Then configure/activate the disaster recovery<br>system from the Main Site. |
| Enter enterprise VIP of recovery site                                                  |                            |                                                                                                    |
| Registration Token* Enter registration token from main site                            |                            |                                                                                                    |
| Username*<br>Enter username for main site                                              |                            |                                                                                                    |
| Password*<br>Enter password for main site                                              |                            |                                                                                                    |
|                                                                                        |                            | Reset                                                                                                    |

- c) Enter the following information:
  - Main Site VIP: The virtual IP address that manages traffic between the active site's cluster nodes and your Enterprise network.

- **Recovery Site VIP**: The virtual IP address that manages traffic between the recovery site's cluster nodes and your Enterprise network. Cisco DNA Center prepopulates this field, based on your system's information.
- **Note** After a IPSec tunnel has been configured between the main and recovery sites, Enterprise traffic on the node(s) hosting the VIP will be sourced via the Enterprise VIP (UDP/TCP/ICMP).
- The registration token you generated in Step 2.
- The username and password configured for the your active site's super-admin user.
- d) From the Action area, click Register.

The Disaster Recovery Registration dialog opens.

e) Click Continue.

The topology updates the status for the main and recovery sites after they have been connected.

#### **Step 5** Register your witness site:

a) Return to the main site's browser tab.

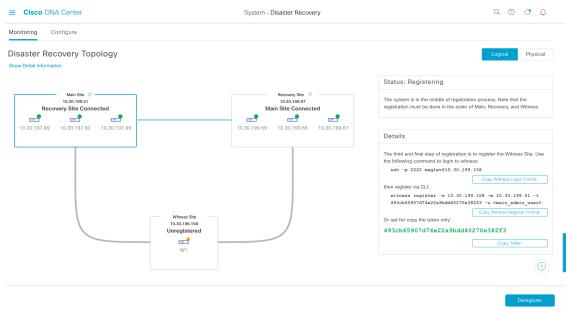

- b) From the Details area, click Copy Witness Login Cmmd.
- c) Open an SSH console to the witness site, paste the command you just copied, and then run it to log in.
- d) When prompted, enter the default (maglev) user's password.
- e) Return to the Details area and click Copy Witness Register Cmmd.
- f) In the SSH console, paste the command you just copied.
- g) Replace <main\_admin\_user> with the super-admin user's username and then run the command.
- h) When prompted, enter the super-admin user's password.

**Step 6** Verify that your main, recovery, and witness sites have been registered successfully:

a) Return to the main site's browser tab and click Monitoring to view the Disaster Recovery Monitoring tab.

Hide Ti

| ■ Cisco DNA Center                                    | System · Disaster Recovery                  | Q @ C Q                                                                                   |
|-------------------------------------------------------|---------------------------------------------|-------------------------------------------------------------------------------------------|
| Monitoring Configure                                  |                                             |                                                                                           |
| Disaster Recovery Topology<br>Show Detail Information |                                             | Logical Physical                                                                          |
|                                                       |                                             | Status: Registered                                                                        |
| Main Ste C<br>10.30.199.51<br>Registered              | Recovery Site<br>10.30.199.97<br>Registered | All three sites are registered. Ready to configure/activate the disaster recovery system. |
| 10.30.197.89 10.30.197.90 10.30.197.99                | 10.30.199.59 10.30.199.66 10.30.199.67      |                                                                                           |
|                                                       |                                             |                                                                                           |
|                                                       |                                             |                                                                                           |
|                                                       |                                             |                                                                                           |
| Witness Site<br>10.30.199.158<br>Registered           |                                             |                                                                                           |
| 10.30.199.158                                         |                                             |                                                                                           |
|                                                       |                                             |                                                                                           |
| Event Timeline                                        |                                             |                                                                                           |

- b) In the Logical Topology area, confirm that the three sites are displayed and their status is Registered.
- c) In the **Event Timeline** area, confirm that the registration of each site is listed as an event and that each task completed successfully.

| Event Til |                                                                                                    |                                          |
|-----------|----------------------------------------------------------------------------------------------------|------------------------------------------|
| End       |                                                                                                    | Last Update: 7/13/2021, 1:01:51 PM UTC-7 |
| •         | <ul> <li>✓ A Witness site registration - 10.30.199.158</li> <li>Status Message Successfully registered 10.30.199.158 as witness site.</li> </ul> | 7/13/2021, 12:59:30 PM UTC-7             |
| •         | Status Message       Successfully registered 10.30.199.97 as recovery site.                                                                      | 7/13/2021, 12:49:37 PM UTC-7             |
| •         | ✓ A Main site registration - 10.30.199.51<br>Status Message Successfully registered 10.30.199.51 as main site.                                   | 7/13/2021, 12:40:33 PM UTC-7             |

#### **Step 7** In the Action area, click Activate.

A dialog appears, indicating that all of the data that currently resides in your recovery site will be erased.

- **Step 8** To begin the configuration of your disaster recovery system and the replication of your main site's data to the recovery site, click **Continue**.
  - **Note** The activation process may take some time to complete. View the Event Timeline in order to monitor its progress.
- **Step 9** After Cisco DNA Center has completed the necessary tasks, verify that your system is operational:
  - **a.** View its topology and confirm that the following status is displayed for your respective sites:

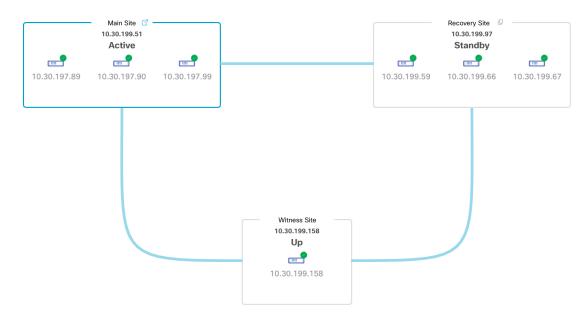

b. View the Event Timeline and confirm that the Activate Disaster Recovery System task completed successfully.

| Event Tim | eline                                                                                                    |                                          |
|-----------|----------------------------------------------------------------------------------------------------|------------------------------------------|
| End       |                                                                                                    | Last Update: 7/13/2021, 1:13:46 PM UTC-7 |
| •         | Activate Disaster Recovery System - 10.30.199.51       Start Time     7/13/2021, 1:03:17 PM UTC-7       Status Message     Successfully setup disaster recovery | 7/13/2021, 1:13:39 PM UTC-7              |
|           | End Time 7/13/2021, 1:13:39 PM UTC-7                                                                                                    | View Details                             |
| •         | > 👃 Witness site registration - 10.30.199.158                                                                                                    | 7/13/2021, 12:59:30 PM UTC-7             |
| •         | > 👃 Recovery site registration - 10.30.199.97                                                                                                    | 7/13/2021, 12:49:37 PM UTC-7             |
| <b>e</b>  | > A Main site registration - 10.30.199.51                                                                                                    | 7/13/2021, 12:40:33 PM UTC-7             |

c. Verify that your sites are reachable by pinging them from the main site.

## **Replace the Current Witness Site**

Complete the following procedure if you need to upgrade or replace your current witness site.

**Step 1** Log in to the current witness site:

a) Open an SSH console to the witness site and run the ssh -p 2222 maglev@witness-site's-IP-address command.

- b) Enter the default (maglev) user's password.
- **Note** Before you proceed to the next step, note the witness site's IP address. You'll need to configure the same address after you upgrade the witness site. Otherwise, the witness site won't work as expected.
- Step 2 Run the witness reset command.
- **Step 3** Delete the current witness site's virtual machine.
- **Step 4** Install the new witness site's virtual machine, as described in Install the Witness Site, on page 12.
- **Step 5** Log in to the new witness site:
  - a) Open an SSH console to the witness site and run the ssh -p 2222 maglev@witness-site's-IP-address command.
  - b) Enter the default (maglev) user's password.
- **Step 6** Run the witness reconnect -w witness-site's-IP-address -m main-site's-Enterprise-virtual-IP-address -u admin-username command.

Note the following points:

- Regardless of the main site's current disaster recovery status, use the main site's Enterprise VIP when reconnecting the witness site.
- To verify that the witness site is operational after running this command, do the following:
- a. From the Disaster Recovery Topology, click the Show Detail Information link to open the Disaster Recovery System slide-in pane.
- b. In the Witness Site section, confirm that the status for the witness site and configured IPSec links is Up.
- To view all of the available options for this command, run the witness reconnect --help command.

## **Deregister Your System**

After your disaster recovery system has been activated, you may need to update the settings that you entered for a particular site. If you find yourself in this situation, complete the following procedure. Before you proceed, note that the settings that are currently set for all of the sites in your system will be cleared.

**Step 1** From the Action area, click **Pause** to suspend the operation of your system.

See Place Your System on Pause, on page 32 for more information.

**Step 2** From the **Action** area, click **Deregister**.

Cisco DNA Center deletes all of the settings that you configured previously for your system's sites.

**Step 3** Complete the tasks described in Configure Disaster Recovery, on page 14 in order to enter the appropriate settings for your sites, reregister them, and reactivate your system.

## **Monitor the Event Timeline**

From the Event Timeline, you can track the progress of disaster recovery tasks that are currently running and confirm when these tasks have completed. To view the timeline, do the following:

In the Cisco DNA Center GUI, click the Menu icon (≡) and choose System > Disaster Recovery to open the Disaster Recovery page.

The **Monitoring** tab is selected, by default.

2. Scroll to the bottom of the page.

Every task that is in progress or has completed for your system is listed here (in descending order based on their completion timestamp), starting with the most recent task. Cisco DNA Center indicates whether each task was initiated by the system ( $^{m}$ ) or a user ( $^{\Delta}$ ).

| Event Timeline<br>Hide Timeline |                            |                                          |
|---------------------------------|----------------------------|------------------------------------------|
| End                             |                            | Last Update: 7/13/2021, 3:11:00 PM UTC-7 |
| •                               | > 👃 Re-Join - 10.30.199.51 | 7/13/2021, 3:02:11 PM UTC-7              |
| •                               | >                          | 7/13/2021, 2:53:02 PM UTC-7              |

Say you want to monitor the restoration of your system after it was paused. Cisco DNA Center updates the Event Timeline as each task in the restoration process is started and then completed. To view a summary of what took place during a particular task, click >.

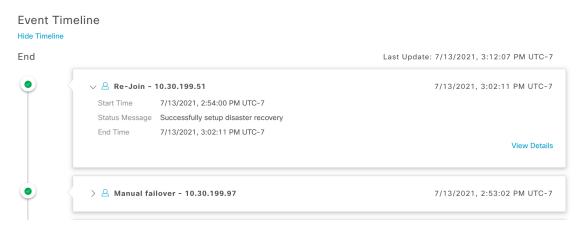

If the **View Details** link is displayed for a task, click it to view a listing of the relevant subtasks that were completed.

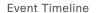

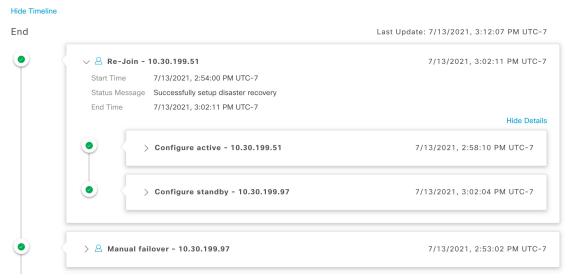

As with tasks, you can click > to view summary information for a particular subtask.

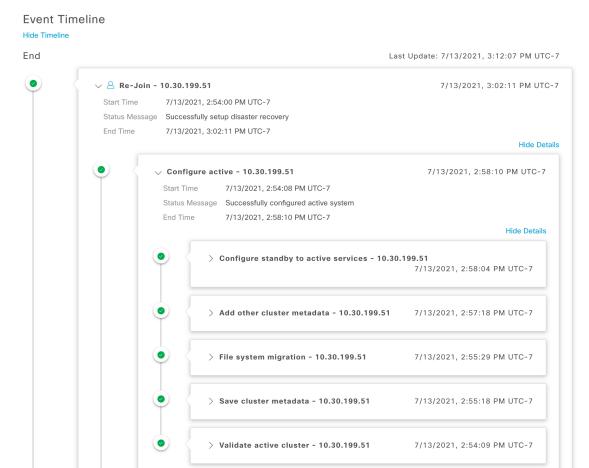

See Troubleshoot Your Disaster Recovery System, on page 40 for a description of the issues you may encounter while monitoring the Event Timeline and how to remedy them.

## **System and Site States**

In the disaster recovery GUI, the **Status** area indicates the current state of your system. The following tables explain the various states you may see for your system's individual sites in the Topology.

Table 1: Active Site States

| State                      | Description                                                                                                    |  |
|----------------------------|----------------------------------------------------------------------------------------------------|--|
| Unregistered               | Newly installed site. Disaster recovery information is not available yet.                                                                                                    |  |
| Initializing               | The site is preparing to transmit the data required by the other sites in order to set up the disaster recovery cluster during the registration process.                         |  |
| Initialized                | The site has successfully prepared the data it will transmit to the other sites in order to set u the disaster recovery cluster during the registration process.                 |  |
| Failed to Initialize       | The site encountered an error while preparing to transmit the data required by the other sites in order to set up the disaster recovery cluster during the registration process. |  |
| Connecting Recovery        | The main site is contacting the recovery site to retrieve the initialized data required to set up secure communication with the main site.                                       |  |
| Connecting Witness         | The main site is contacting the witness site to retrieve the initialized data required to set up secure communication with the main site.                                        |  |
| Recovery Site Connected    | The main site successfully established secure communication with the recovery site.                                                                                              |  |
| Failed to Connect Recovery | The main site encountered an error while establishing a secure channel with the recovery s                                                                                       |  |
| Failed to Connect Witness  | The main site encountered an error while establishing a secure channel with the witness st                                                                                       |  |
| Registered                 | The active site successfully established secure communication with the other two sites.                                                                                          |  |
| Deregistering              | <b>ng</b> Removing the current disaster recovery configuration from the system.                                                                                                  |  |
| Deregister Failed          | An error occurred while removing the current disaster recovery configuration from the syste                                                                                      |  |
| Validating                 | Validating the state of the system before starting disaster recovery configuration.                                                                                              |  |
| Validated                  | Successfully validated the state of the system before starting disaster recovery configuration.                                                                                  |  |
| Validation Failed          | An error occurred while validating the state of the system before starting disaster recovery configuration.                                                                      |  |
| Configuring Active         | Executing the workflows to establish this site as the active site.                                                                                                    |  |
| Failed to Configure        | An error occurred while running the workflows to enable disaster recovery on this site.                                                                                          |  |
| Syncing Config Data        | Syncing the data required from the other sites to set up the disaster recovery system.                                                                                           |  |
| Config Data Synced         | Successfully synced the data required from the other sites to set up the disaster recovery system.                                                                               |  |

| State                         | Description                                                                                                    |  |
|-------------------------------|----------------------------------------------------------------------------------------------------|--|
| Active Sync Failed            | An error occurred while the pending active site was syncing the data required from the other sites to set up the disaster recovery system.                                                                |  |
| Waiting Standby Configuration | Successfully completed the workflows to establish this site as the active site; waiting for the standby site's workflows to complete.                                                                     |  |
| Active                        | The site is successfully managing the network as the active site.                                                                                                    |  |
| Failed to Configure           | The site failed to execute some of the workflows that would enable itself as the active site in the disaster recovery cluster.                                                                            |  |
| Isolating                     | The site is executing the workflows to isolate itself because it either lost connectivity with the other two sites or is preparing to become standby-ready (as part of a manual failover).                |  |
| Isolated                      | The site has successfully executed the workflows to isolate itself because it either lost connectivity with the other two sites or is preparing to become standby-ready (as part of a manual failover).   |  |
| Failed to Isolate             | The site encountered an error while executing the workflows to isolate itself because it er lost connectivity with the other two sites or is preparing to become standby-ready (as part manual failover). |  |
| Configuring Active            | Configuring a previous standby site as the active site (as part of a system-triggered or manual failover).                                                                                                |  |
| Failed during Failover        | <b>ver</b> An error occurred while executing the workflows to establish this site as the active site (as p of a failover or recovery from a two-system failure).                                          |  |
| Pausing Active                | Executing the workflows that disable disaster recovery operations on the active site (in order to prepare for an administrative operation or a planned outage).                                           |  |
| Active Paused                 | Successfully disabled disaster recovery operations on the active site.                                                                                                    |  |
| Failed to Pause Active        | An error occurred while disabling disaster recovery operations on the active site.                                                                                                    |  |
| Active Stand Alone            | Executing the workflows to establish a previous active site that lost connectivity with the other two sites as an independent system by removing all disaster recovery configurations.                    |  |
| Down                          | The active site has lost connectivity with the other two sites.                                                                                                    |  |

#### Table 2: Standby Site States

| State        | Description                                                                                                    |
|--------------|----------------------------------------------------------------------------------------------------|
| Unregistered | Newly installed site. Disaster recovery information is not available yet.                                                                                         |
| Initializing | The site is preparing to transmit the data required by the other sites in order to set up the disaster recovery cluster during the registration process.          |
| Initialized  | The site has successfully prepared the data it will transmit to the other sites in order to set up the disaster recovery cluster during the registration process. |

| State                        | Description                                                                                                    |  |
|------------------------------|----------------------------------------------------------------------------------------------------|--|
| Failed to Initialize         | The site encountered an error while preparing to transmit the data required by the other sites in order to set up the disaster recovery cluster during the registration process. |  |
| Connecting Main              | The recovery site is contacting the main site to retrieve the initialized data required to set up secure communication with the main site.                                       |  |
| Connecting Witness           | The recovery site is contacting the witness site to retrieve the initialized data required to set u secure communication with the main site.                                     |  |
| Main Site Connected          | The recovery site successfully established secure communication with the main site.                                                                                              |  |
| Failed to Connect Main       | The recovery site encountered an error while establishing a secure channel with the main site.                                                                                   |  |
| Failed to Connect Witness    | The recovery site encountered an error while establishing a secure channel with the witness site.                                                                                |  |
| Registered                   | The standby site successfully established secure communication with the other two sites.                                                                                         |  |
| Deregistering                | Removing the current disaster recovery configuration from the system.                                                                                                    |  |
| Deregister Failed            | An error occurred while removing the current disaster recovery configuration from the system.                                                                                    |  |
| Validating                   | Validating the state of the system before starting disaster recovery configuration.                                                                                              |  |
| Validated                    | Successfully validated the state of the system before starting disaster recovery configuration                                                                                   |  |
| Validation Failed            | An error occurred while validating the state of the system before starting disaster recovery configuration.                                                                      |  |
| Configuring Standby          | Executing the workflows to establish this site as the standby site.                                                                                                    |  |
| Failed to Configure          | An error occurred while running the workflows to enable disaster recovery on this site.                                                                                          |  |
| Syncing Config Data          | <b>Config Data</b> Syncing the data required from the other sites to set up the disaster recovery system.                                                                        |  |
| Config Data Synced           | Successfully synced the data required from the other sites to set up the disaster recovery syste                                                                                 |  |
| Standby Sync Failed          | An error occurred while the pending standby site was syncing the data required from the other sites to set up the disaster recovery system.                                      |  |
| Waiting Active Configuration | Successfully completed the workflows to establish this site as the standby site; waiting for the active site's workflows to complete.                                            |  |
| Standby                      | The site is successfully configured as the standby site in the disaster recovery cluster.                                                                                        |  |
| Failed to Configure          | The site failed to execute some of the workflows that would enable itself as the standby site i the disaster recovery cluster.                                                   |  |
| Isolating                    | The site is executing the workflows to isolate itself because it lost connectivity with the other two sites.                                                                     |  |
| Isolated                     | The site has successfully executed the workflows to isolate itself because it lost connectivity with the other two sites.                                                        |  |

| State                   | Description                                                                                                    |  |
|-------------------------|----------------------------------------------------------------------------------------------------|--|
| Failed to Isolate       | The site encountered an error while executing the workflows to isolate itself because it lost connectivity with the other two sites.                                                    |  |
| Configuring Standby     | Configuring a previous active site as the standby-ready site (as part of a manual failover).                                                                                            |  |
| Standby Ready           | A previous active system is ready to be configured as a standby system (as a result of a failover)                                                                                      |  |
| Pausing Standby         | Executing the workflows that disable disaster recovery operations on the standby site (in or to prepare for an administrative operation or a planned outage).                           |  |
| Standby Paused          | Successfully disabled disaster recovery operations on the standby site.                                                                                                    |  |
| Failed to Pause Standby | An error occurred while disabling disaster recovery operations on the standby site.                                                                                                    |  |
| Standby Stand Alone     | Executing the workflows to establish a previous standby site that lost connectivity with the other two sites as an independent system by removing all disaster recovery configurations. |  |
| Down                    | The site has lost connectivity with the other two sites.                                                                                                    |  |

#### Table 3: Witness Site States

| State        | Description                                                                                              |  |
|--------------|----------------------------------------------------------------------------------------------------|--|
| Unregistered | Newly installed site. Disaster recovery information is not available yet.                                |  |
| Registered   | This site has been designated as the witness site and the validation checks have completed successfully. |  |
| Up           | Configuration of the witness site has completed successfully.                                            |  |
| Down         | The site has lost connectivity with the other two sites.                                                 |  |

# **Upgrade a Disaster Recovery System**

In this scenario, the first Cisco DNA Center version installed on your appliances was an earlier 2.1.x version and now you want to upgrade to 2.2.3. Also, disaster recovery is enabled and operational on these appliances. Complete the following steps to complete the upgrade:

- **Step 1** Place Your System on Pause, on page 32.
- **Step 2** Upgrade the appliances at your main and recovery sites to version 2.2.3. In the *Cisco DNA Center Upgrade Guide*, see the "Upgrade to Cisco DNA Center 2.2.3.0" chapter.
- **Step 3** Replace the Current Witness Site, on page 21.
- Step 4 Rejoin Your System, on page 34.

## Failovers: An Overview

A failover takes place when your disaster recovery system's standby site takes over the responsibilities of the former active site and becomes the new active site. Cisco DNA Center supports two types of failover:

- System-triggered: Occurs when your system's active site experiences an issue that brings it offline (such as a hardware failure or network outage). When Cisco DNA Center recognizes that the active site has not been able to communicate with the rest of the Enterprise network (as well as the standby and witness sites) for seven minutes, it completes the tasks necessary for your standby site to assume its role so that network operations can continue without interruption.
- Manual: Occurs when a super-admin user instructs Cisco DNA Center to swap the roles that are currently held by your system's active and standby sites. You would typically do this before you update the Cisco DNA Center software that is installed on a site's appliances or perform routine site maintenance.

After either type of failover has taken place and the former active site has come back online, your disaster recovery system automatically moves the site to the **Standby Ready** state. To establish this site as the new standby site, click **Rejoin** in the **Action** area of the **Monitoring** tab.

## **Initiate a Manual Failover**

When you manually initiate a failover, you instruct Cisco DNA Center to swap the roles that are currently assigned to your disaster recovery system's main and recovery site. This is handy if you know that the current active site is experiencing issues and you want to proactively designate the standby site as the new active site. Complete the following procedure to initiate a manual failover.

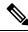

Note You cannot initiate a manual failover from your witness site. You can only do so from the current active site.

Step 1 In the Cisco DNA Center GUI, click the Menu icon ( $\equiv$ ) and choose System > Disaster Recovery to open the Disaster Recovery page.

The **Monitoring** tab is selected, by default, and displays your disaster recovery system's topology. In the following example, the user is logged in to the current active site.

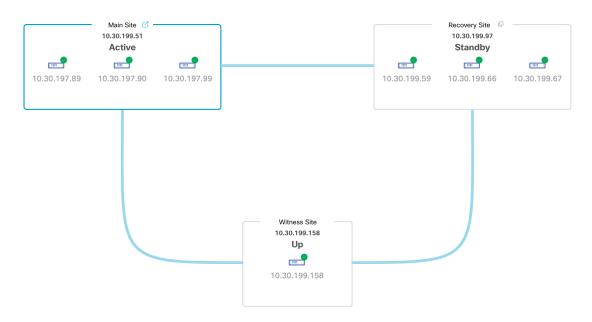

Step 2In the Action area, click Manual Failover.

The Disaster Recovery Manual Failover dialog opens, indicating that the standby site will assume the Active role.

**Step 3** Click **Continue** to proceed.

A message appears in the bottom right corner of the page, indicating that the failover process has started. The site previously acting as the active site is isolated from the system and enters the **Standby Ready** state.

| Main Site<br>10.30.199.51<br>Standby Ready |          |                     |                                                      | Recovery Site<br>10.30.199.97<br>Active |                         |              |
|--------------------------------------------|----------|---------------------|------------------------------------------------------|-----------------------------------------|-------------------------|--------------|
| [ <b>⊞_</b> ]<br>10.30.197.89 10           | <b>9</b> | <b>10.30.197.99</b> |                                                      | 10.30.199.59                            | <b></b><br>10.30.199.66 | 10.30.199.67 |
|                                            |          |                     | Witness Site<br>10.30.199.158<br>Up<br>10.30.199.158 |                                         |                         |              |

At this point, the main and recovery sites are not connected and data replication is not taking place. If the former active site is experiencing issues, now is a good time to resolve those issues.

A subsequent failover (initiated by either the system or a user) cannot take place until you add the former active site back to your disaster recovery system.

L

- **Step 4** Reconnect the main and recovery sites and reconfigure your disaster recovery system:
  - **a.** Log in to your recovery site.
  - b. In the Action area, click Rejoin.

A dialog opens, indicating that data on the standby site will be erased.

**Step 5** Click **Continue** to proceed and restart data replication.

After Cisco DNA Center completes the relevant workflows, the manual failover completes. The main site, which was currently serving as the active site, is now the standby site.

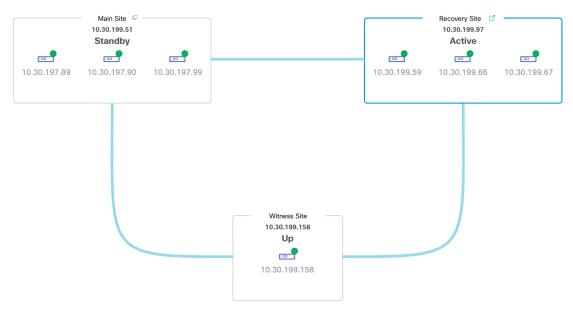

- **Step 6** Confirm that your disaster recovery system is operational again:
  - a. In the top right corner of the Monitoring tab, verify that its status is listed as Up and Running.
  - **b.** In the Event Timeline, verify that the **Rejoin** task completed successfully.

| nd |            |                                                      | Last Update: 7/13/2021, 1:52:15 PM UTC- |
|----|------------|------------------------------------------------------|-----------------------------------------|
| •  | ∨ 🛆 Re-J   | loin - 10.30.199.97                                  | 7/13/2021, 1:51:02 PM UTC-              |
|    | Start Time | 7/13/2021, 1:41:08 PM UTC-7                          |                                         |
|    | Status Me  | ssage Successfully setup disaster recovery           |                                         |
|    | End Time   | 7/13/2021, 1:51:02 PM UTC-7                          |                                         |
|    |            |                                                      | Hide Detai                              |
|    | •          | $\lor$ Configure active - 10.30.199.97               | 7/13/2021, 1:45:17 PM UTC-7             |
|    |            | Start Time 7/13/2021, 1:41:14 PM UTC-7               |                                         |
|    |            | Status Message Successfully configured active system | m                                       |
|    |            | End Time 7/13/2021, 1:45:17 PM UTC-7                 |                                         |
|    |            |                                                      | View Details                            |
|    |            | ✓ Configure standby - 10.30.199.51                   | 7/13/2021, 1:50:55 PM UTC-7             |
|    | -          | Start Time 7/13/2021, 1:41:16 PM UTC-7               |                                         |
|    |            | Status Message Successfully configured standby syst  | tem                                     |
|    |            | End Time 7/13/2021, 1:50:55 PM UTC-7                 |                                         |
|    |            |                                                      | View Details                            |

# **Pause Your Disaster Recovery System**

By pausing your main and recovery sites, you are effectively breaking up your disaster recovery system. The sites will no longer be connected and instead will act as standalone clusters. You would want to pause your system to temporarily disable the replication of data from the active site to the standby site if you plan to break up your system for an extended period of time. You would also pause the disaster recovery system to do one of the following:

- · Complete any administrative tasks, such as upgrade the clusters or install additional packages
- · Replace the system or disaster recovery certificate
- · Perform maintenance on the main, recovery, or witness site clusters
- Prepare for a planned network or power outage

## **Place Your System on Pause**

To temporarily pause your disaster recovery system, which you would typically do before performing maintenance on a system component, complete the following procedure:

Step 1 In the Cisco DNA Center GUI, click the Menu icon ( $\equiv$ ) and choose System > Disaster Recovery to open the Disaster Recovery page.

The Monitoring tab is selected, by default, and displays your disaster recovery system's topology.

- **Step 2** In the Action area, click Pause.
- **Step 3** In the resulting dialog, click **Continue** to proceed.

A message appears in the bottom right corner of the page, indicating that the process to pause your system has started. To pause your system, Cisco DNA Center disables data and service replication. It also reinstates the services that were suspended on your recovery site. As this is taking place, the status for your main and recovery sites is set to **Pausing** in the topology.

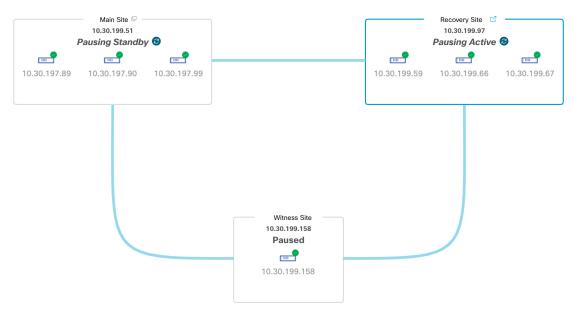

After Cisco DNA Center completes the necessary tasks, the topology updates and sets the status for your main, recovery, and witness sites as **Paused**.

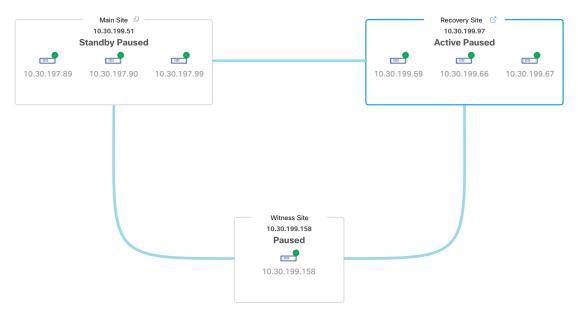

**Step 4** Confirm that your disaster recovery system has been paused:

- a. In the top right corner of the Monitoring tab, verify that its status is listed as Paused.
- b. In the Event Timeline, verify that the Pause Disaster Recovery System task completed successfully.

|           |                                        |                      |                                               | Last Update: 7/13/2021, 2:14:54 PM UTC |
|-----------|----------------------------------------|----------------------|-----------------------------------------------|----------------------------------------|
| - < .     | 🗸 🔒 Pause Di                           | isaster Recovery     | 7/13/2021, 2:13:46 PM UTC                     |                                        |
|           | Start Time 7/13/2021, 2:00:24 PM UTC-7 |                      |                                               |                                        |
| Status Me |                                        | e Successfully pre   | epared clusters for pause Disaster Recovery S | ystem.                                 |
|           | End Time                               | 7/13/2021, 2:13      | 3:46 PM UTC-7                                 |                                        |
|           |                                        |                      |                                               | Hide Det                               |
| (         | •                                      | $\lor$ Active cluste | r standalone - 10.30.199.97                   | 7/13/2021, 2:01:33 PM UTC-7            |
|           |                                        | Start Time           | 7/13/2021, 2:00:31 PM UTC-7                   |                                        |
|           |                                        | Status Message       | Successfully prepared active cluster for pau  | ise Disaster Recovery System.          |
|           |                                        | End Time             | 7/13/2021, 2:01:33 PM UTC-7                   |                                        |
|           |                                        |                      |                                               | View Details                           |
|           | •                                      | $\vee$ Standby clus  | ter standalone - 10.30.199.51                 | 7/13/2021, 2:13:38 PM UTC-7            |
|           | -                                      | Start Time           | 7/13/2021, 2:00:27 PM UTC-7                   |                                        |
|           |                                        | Status Message       | Successfully prepared standby cluster for pa  | ause Disaster Recovery System.         |
|           |                                        | End Time             | 7/13/2021, 2:13:38 PM UTC-7                   |                                        |
|           |                                        |                      |                                               | View Details                           |

# **Rejoin Your System**

Complete the following procedure in order to restart a disaster recovery system that is currently on pause.

Step 1 In the Cisco DNA Center GUI, click the Menu icon ( $\equiv$ ) and choose System > Disaster Recovery to open the Disaster Recovery page.

The Monitoring tab is selected, by default, and displays your disaster recovery system's topology.

L

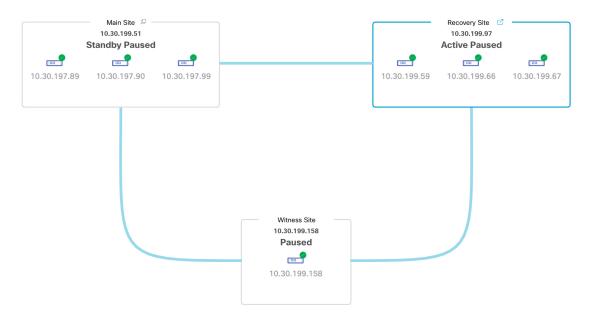

**Step 2** In the Action area, click Rejoin.

A dialog opens, indicating that all of the data on your standby site will be erased.

#### **Step 3** Click **Continue** to proceed.

A message appears in the bottom right corner of the page, indicating that the process to reconnect your main, recovery, and witness sites has started. As this is taking place, the status for your main and recovery sites is set to **Configuring** in the topology.

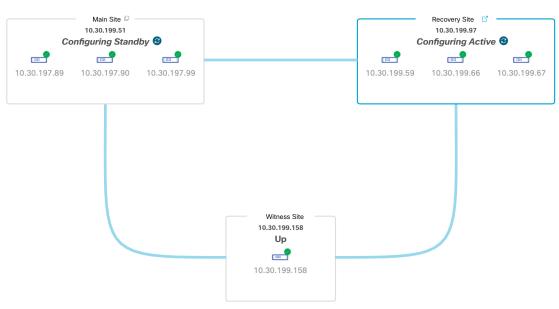

After Cisco DNA Center completes the necessary tasks, the topology updates the status for your main, recovery, and witness sites.

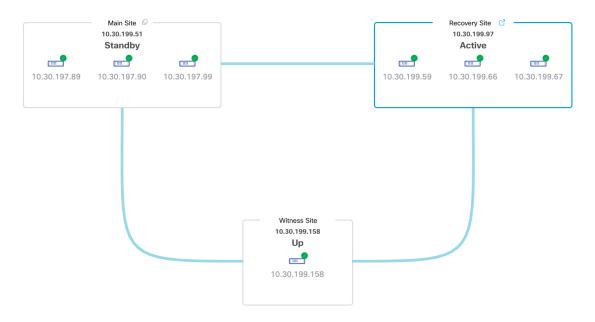

**Step 4** Confirm that your disaster recovery system is operational again by verifying that its status is listed as **Up and Running** in the top right corner of the **Monitoring** tab.

# **Disaster Recovery System Considerations**

This section describes things to be aware of when managing your disaster recovery system.

### **Backup and Restore Considerations**

Keep the following points in mind when backing up and restoring your disaster recovery system:

- A backup can only be scheduled from your system's active site.
- You cannot restore a backup file when disaster recovery is enabled. You must first pause your system temporarily. See Place Your System on Pause, on page 32 for more information.
- You should only restore a backup file on the site that was the active site prior to pausing your system. After you restore the backup file, you then need to rejoin your system's sites. Doing so will reinstate disaster recovery and initiate the replication of the active site's data to the standby site. See Rejoin Your System, on page 34 for more information.
- You can only restore a backup file on cluster nodes that have the same Cisco DNA Center version installed as the other nodes in your system.
- After a failover takes place, your deployment's backup and restore settings and schedule are not replicated to the new active site. You will need to configure them again.
- If applicable to your deployment, we recommend that you upgrade the TLS version for incoming TLS connections to Cisco DNA Center. In the Cisco DNA Center Security Best Practices Guide, see the "Change the Minimum TLS Version and Enable RC4-SHA (Not Secure)" topic.

For more information on backing up and restoring your disaster recovery system, see Backup and Restore.

### **Node or Cluster Replacement Considerations**

You cannot do either of the following without breaking your disaster recovery system's configuration:

- Replace one of the nodes in a 1+1+1 setup.
- Replace all of one site's nodes in a 3+3+1 setup.

If you need to do so, ensure that you then complete the steps described in Deregister Your System, on page 22 to get your system up and running again.

## **Reconfiguration Considerations**

- Any data present on the appliances that reside at the recovery site will be deleted in the following scenarios:
  - When setting up your disaster recovery system for the first time and you activate the system.
  - When the recovery site is the current active site, you pause your system, deregister it, and then reregister it as the recovery site.
- When you reconfigure an existing disaster recovery system, make sure you know which site is the current active site and register it as your system's main site. Alternatively, you can make a backup of the recovery site's data (if it's currently active) and restore this data on your system's main site prior to the system's reconfiguration.
- The following changes cannot be made without reconfiguring your system:
  - Changing the IP addresses and static/default routes configured for your disaster recovery system's Enterprise and Management interfaces.
  - Updating a site's cluster\_hostname setting.

Complete the steps described in Deregister Your System, on page 22 to configure new IP addresses and routes. If you updated the **cluster\_hostname** value, complete these same steps after doing so.

## **HA** Considerations

You cannot convert the main and recovery sites from single-node clusters to HA clusters without breaking your disaster recovery system's configuration. If you need to do so, do the following:

- 1. Deregister Your System, on page 22.
- 2. Convert both sites to HA clusters.
- 3. Reregister and reactivate disaster recovery (see Configure Disaster Recovery, on page 14).

## **Site Failure Considerations**

By default, the disaster recovery system waits seven minutes before recognizing that a site has failed and taking one of the following actions:

- When the active site goes down, it starts the failover process.
- When either the standby or witness site goes down, the system marks that site as down and disables the ability to start any tasks from the **Action** area.

If you try to initiate a task before the seven minutes have passed, the **Details** area will display a message that indicates why it cannot be completed.

#### **Certificate Replacement Considerations**

If you want your disaster recovery system to use a different certificate or need to replace an expired certificate, do the following:

- 1. Place Your System on Pause.
- 2. Replace your system's certificate by completing the steps described in the Add the Disaster Recovery Certificate, on page 10 topic.

## **Disaster Recovery Event Notifications**

You can configure Cisco DNA Center to send a notification whenever a disaster recovery event takes place. See the "Work with Events" topic in the Cisco DNA Center Platform User Guide for a description of how to configure and subscribe to these notifications. When completing this procedure, ensure that you select and subscribe to the SYSTEM-DISASTER-RECOVERY event in the **Platform > Developer Toolkit > Events** table.

After you subscribe, Cisco DNA Center sends a notification indicating that the IPsec session is down because the system's certificate has expired. Do the following to update this certificate:

- 1. Place Your System on Pause, on page 32.
- On both your main and recovery site, replace the current system certificate. In the Cisco DNA Center GUI, click the Menu icon (≡) and choose System > Settings > Trust & Privacy > Certificates > System.
- 3. Rejoin Your System, on page 34.

## **Supported Events**

The following table lists the disaster recovery events that Cisco DNA Center generates notifications for when they take place.

| System Health<br>Status | Event                                                                    | Notification                                       |
|-------------------------|--------------------------------------------------------------------------|----------------------------------------------------|
| ОК                      | The disaster recovery system is operational.                             | Activate DR (Disaster<br>Recovery Setup Sucessful) |
| ОК                      | Failover to either the main or recovery site has completed successfully. | Failover Successful                                |

| System Health<br>Status | Event                                                                                                    | Notification                             |
|-------------------------|----------------------------------------------------------------------------------------------------|------------------------------------------|
| ОК                      | Registration of the main site has completed successfully.                                                      | Successfully Registered<br>Main Site     |
| ОК                      | Registration of the recovery site has completed successfully.                                                  | Successfully Registered<br>Recovery Site |
| ОК                      | Registration of the witness site has completed successfully.                                                   | Successfully Registered<br>Witness Site  |
| OK                      | The disaster recovery system has been paused successfully.                                                     | DR Pause Success                         |
| ОК                      | The standby site is operational.                                                                               | Standby Site Up                          |
| ОК                      | The witness site is operational.                                                                               | Witness Site Up                          |
| ОК                      | The disaster recovery system has been unregistered successfully.                                               | Unregister Success                       |
| Degraded                | Failover to either the main or recovery site has failed.                                                       | Failover Failed                          |
| Degraded                | Automated failover is not available because the standby site is currently down.                                | Standby Cluster Down                     |
| Degraded                | Automated failover is not available because the witness site is currently down.                                | Witness Cluster Down                     |
| Degraded                | Unable to place the disaster recovery system on pause.                                                         | Pause Failure                            |
| Degraded                | BGP route advertisement failed.                                                                                | BGP Failure                              |
| Degraded                | The IPsec tunnel connecting your system's sites is operational.                                                | IPsec Up                                 |
| Degraded                | The IPsec tunnel connecting your system's sites is currently down.                                             | IPsec Down                               |
| NotOk                   | Disaster recovery system configuration failed.                                                                 | Activate DR Failure                      |
| NotOk                   | The site that is currently in the <b>Standby Ready</b> state is unable to rejoin the disaster recovery system. | Activate DR Failure                      |
| NotOk                   | Unregistration of the disaster recovery system failed.                                                         | Unregistration Failed                    |
| NotOk                   | Registration of the main site failed.                                                                          | Main Registration Failed                 |
| NotOk                   | Registration of the recovery site failed.                                                                      | Recovery Registration<br>Failed          |
| NotOk                   | Registration of the witness site failed.                                                                       | Witness Registration Failed              |

# **Troubleshoot Your Disaster Recovery System**

The following table describes the issues that your disaster recovery system may present and how to deal with them.

**Note** If a disaster recovery operation fails or times out, click **Retry** to perform the operation again. If the problem persists and its solution is not provided in the following table, contact Cisco TAC for assistance.

Table 4: Disaster Recovery System Issues

| Error Code | Message                                                                                           | Solution                                                                                                    |
|------------|---------------------------------------------------------------------------------------------------|----------------------------------------------------------------------------------------------------|
| SODR10007  | Token does not match.                                                                             | The token provided during<br>recovery site registration does not<br>match the token generated during<br>main site registration. From the<br>main site's <b>Disaster Recovery</b> ><br><b>Configuration</b> tab, click <b>Copy</b><br><b>Token</b> to ensure that you copy the<br>correct token. |
| SODR10048  | Packages ( <i>package names</i> ) are<br>mandatory and not installed<br>on the main site.         | Install the listed packages before registering the system.                                                                                                    |
| SODR10056  | Invalid credentials.                                                                              | Confirm that you entered the correct credentials for the main site during recovery and witness site registration.                                                                                                    |
| SODR10062  | <pre>() site is trying to () with<br/>invalid IP address. Expected<br/>is (); actual is ().</pre> | The main site IP address provided<br>during recovery and witness site<br>registration is different from the IP<br>address that was provided during<br>main site registration.                                                                                                    |
| SODR10067  | Unable to connect to (recovery or witness site).                                                  | Verify that the main site is up.                                                                                                    |
| SODR10072  | All the nodes are not up for (main or recovery site).                                             | Check whether all three of the site's nodes are up.                                                                                                    |

| Error Code | Message                                                                       | Solution                                                                                                    |
|------------|-------------------------------------------------------------------------------|----------------------------------------------------------------------------------------------------|
| SODR10076  | High availability should be<br>enabled on (main or recovery)<br>site cluster. | <ul> <li>Enable high availability (HA):</li> <li>1. Log in to the site you need to enable HA on.</li> <li>2. In the Cisco DNA Center GUI, click the Menu icon (≡) and choose System &gt; Settings &gt; System Configuration &gt; High Availability.</li> <li>3. Click Activate High Availability.</li> </ul> |
| SODR10100  | ( <i>Main or recovery</i> ) site has<br>no third party certificate.           | Replace the default certificate that<br>Cisco DNA Center is currently<br>using with a third-party certificate.<br>See Update the Cisco DNA Center<br>Server Certificate for more<br>information.                                                                                                    |
| SODR10118  | Appliance mismatch between main () and recovery ().                           | Different appliances are used by<br>the main and recovery sites. To<br>successfully register disaster<br>recovery, both sites must use the<br>same 56 or 112 core appliance.                                                                                                    |
| SODR10121  | Failed to advertise BGP.<br>Reason: ().                                       | See Troubleshoot BGP Route<br>Advertisement Issues, on page 46<br>for more information.                                                                                                    |
| SODR10122  | Failed to stop BGP advertisement. Reason: ().                                 | See Troubleshoot BGP Route<br>Advertisement Issues, on page 46<br>for more information.                                                                                                    |
| SODR10123  | Failed to establish secure<br>connection between main () and<br>()().         | No solution is available for this issue. Please contact Cisco TAC for assistance.                                                                                                    |
| SODR10124  | Cannot ping VIP: (main,<br>recovery, or witness site's<br>VIP or IP address). | <ul> <li>Do the following:</li> <li>Verify that the address<br/>specified is correct.</li> <li>Check whether the address is<br/>reachable from the other<br/>addresses.</li> </ul>                                                                                                    |
| SODR10129  | Unable to reach main site. ()                                                 | Check whether the Enterprise<br>virtual IP address configured for<br>the main site is reachable from the<br>recovery and witness sites.                                                                                                    |

I

| Error Code | Message                                                                                                    | Solution                                                                                                    |
|------------|----------------------------------------------------------------------------------------------------|----------------------------------------------------------------------------------------------------|
| SODR10132  | Unable to check IP addresses<br>are on the same interface.<br>Retry the operation. ()                                                                                                    | Retry the operation you just attempted.                                                                                                    |
| SODR10133  | The disaster recovery<br>enterprise VIP () and the IP<br>addresses () are not<br>configured or reachable via<br>the same interface. Check the<br>gateway or static routes<br>configuration.                                                                       | Communication between a disaster<br>recovery system's sites relies on the<br>Enterprise network. The main and<br>recovery site's Enterprise virtual IP<br>address, as well as the witness site's<br>IP address, need to be reachable<br>via the Enterprise interface.                                            |
|            |                                                                                                    | This error indicates that the IP<br>address/virtual IP address<br>configured for one or multiple sites<br>uses an interface other than the<br>Enterprise interface for<br>communication.                                                                                                    |
| SODR10134  | The disaster recovery<br>management VIP (VIP address)<br>and the IPs (IP addresses) are<br>configured/reachable via same<br>interface. It should be<br>configured/reachable via<br>management interface. Check<br>the gateway or static routes'<br>configuration. |                                                                                                    |
|            |                                                                                                    | Add a /32 static route to the<br>Management virtual IP address<br>that's configured on the<br>Management interface.                                                                                                    |
| SODR10136  | Certificates required to<br>establish IPsec session not<br>found.                                                                                                    | From the <b>System Certificate</b> page<br>( <b>System</b> > <b>Settings</b> > <b>Trust &amp;</b><br><b>Privacy</b> > <b>Certificates</b> > <b>System</b> ),<br>try uploading the third-party<br>certificate again and then retry<br>registration. If the problem persists,<br>contact Cisco TAC for assistance. |
| SODR10138  | Self-signed certificate is not<br>allowed. Upload a third-party<br>certificate and retry.                                                                                                    |                                                                                                    |

| Error Code | Message                                                                                                    | Solution                                                                                                    |
|------------|----------------------------------------------------------------------------------------------------|----------------------------------------------------------------------------------------------------|
| SODR10139  | Disaster recovery requires<br>first non-wildcard DNS name<br>to be same in main and<br>recovery. {} in {} site<br>certificate is not same as {}<br>in {} site certificate. | The third-party certificate installed<br>on your main and recovery sites<br>has different DNS names specified<br>for your disaster recovery system.<br>Generate a third-party certificate<br>that specifies a DNS name for your<br>system and upload this certificate<br>to both sites.                                                                                                    |
|            |                                                                                                    | Note Ensure that the DNS name does <i>not</i> use a wildcard.                                                                                                    |
| SODR10140  | Disaster recovery requires at<br>least one non-wildcard DNS<br>name. No DNS name found in<br>certificate.                                                                  | The third-party certificate installedon your main and recovery sitesdoes not specify a DNS name foryour disaster recovery system.Cisco DNA Center uses this nameto configure the IPsec tunnel thatconnects your system's sites.Generate a third-party certificatethat specifies a DNS name for yoursystem and upload this certificateto both sites.NoteEnsure that the DNSname does not use awildcard. |
|            |                                                                                                    | When all three of your system's<br>sites are not connected due to<br>network partitioning or another<br>condition, Cisco DNA Center sets<br>the status of the sites to <b>Isolated</b> .<br>Contact Cisco TAC for help with<br>completing the appropriate<br>recovery procedure.                                                                                                    |

| Error Code | Message                                        | Solution                                                                                                    |
|------------|------------------------------------------------|----------------------------------------------------------------------------------------------------|
|            | External postgres services                     | Do the following:                                                                                                    |
|            | does not exists to check<br>service endpoints. | 1. Log in to the site that the error occurred on.                                                                                                    |
|            |                                                | 2. Run the following commands:                                                                                                    |
|            |                                                | • Kubectl get sep -A                                                                                                    |
|            |                                                | • kubectl get svc -A   grep<br>external                                                                                                    |
|            |                                                | 3. In the resulting output, search for external-postgres.                                                                                                    |
|            |                                                | 4. If present, run the following command: kubectl delete sep external-postgres -n fusion                                                                                                    |
|            |                                                | <b>5.</b> Retry the operation that failed previously.                                                                                                    |
|            | Success with errors.                           | If you see this message after<br>initiating a failover or pausing your<br>disaster recovery system, it<br>indicates that the operation<br>completed successfully even<br>though one or multiple services<br>encountered minor errors. You can<br>go ahead and click <b>Rejoin</b> to restart<br>your system. These errors will be<br>resolved after you do so. |
|            | Failed.                                        | This message indicates that a<br>disaster recovery operation failed<br>because one or multiple services<br>encountered a critical error. To<br>troubleshoot the failure, we<br>recommend that you view the<br>Event Timeline and drill down to<br>the relevant error. When you see<br>this message, click <b>Retry</b> to<br>perform the operation again.      |
|            | Cannot ping VIP: (VIP address).                | Verify that the Enterprise VIP<br>address configured for your system<br>is reachable.                                                                                                    |
|            | VIP drop-down list is empty.                   | Confirm that your system's VIP<br>addresses and intracluster link are<br>configured properly.                                                                                                    |

| Error Code | Message                                                                                                    | Solution                                                                                                    |
|------------|----------------------------------------------------------------------------------------------------|----------------------------------------------------------------------------------------------------|
|            | Cannot perform ( <i>disaster</i><br>recovery operation) due to<br>ongoing workflow: BACKUP.<br>Please try again at a later<br>time. | A disaster recovery operation was<br>triggered while a scheduled backup<br>was running. Retry the operation<br>after the backup finishes.                                                                                                    |
|            | The GUI indicates that the<br>standby site is still down<br>after it has come back online                                           | recovery system fails, it may not<br>automatically initiate a second<br>attempt. When this happens, the<br>GUI will indicate that the site is<br>down, even if it is operational<br>again. In addition, you will not be<br>able to restart your system as the<br>standby site is stuck in<br>maintenance mode. |
|            |                                                                                                    | To restore the standby site, do the following:                                                                                                    |
|            |                                                                                                    | <b>1.</b> In an SSH client, log in to the standby site.                                                                                                    |
|            |                                                                                                    | 2. Run the maglev maintenance disable command to take the site out of maintenance mode.                                                                                                    |
|            |                                                                                                    | <b>3.</b> Log in to Cisco DNA Center.                                                                                                    |
|            |                                                                                                    | 4. In the GUI, click the Menu<br>icon (≡) and choose System ><br>Disaster Recovery.                                                                                                    |
|            |                                                                                                    | The <b>Monitoring</b> tab is selected, by default.                                                                                                    |
|            |                                                                                                    | <ol> <li>In the Action area, click<br/>Rejoin in order to restart your<br/>disaster recovery system.</li> </ol>                                                                                                    |
|            | Multiple services exists for<br>MongoDB to check node-port<br>label.                                                                | For debugging, the MongoDB node<br>port is exposed as a service. Run<br>the following commands to identify<br>this port and hide it:<br>• kubectl get svc<br>all-namespaces   grep                                                                                                    |
|            |                                                                                                    | <pre>mongodb • magctl service unexpose mongodb <port-number></port-number></pre>                                                                                                    |

| Error Code | Message                                                              | Solution                                                                                                    |
|------------|----------------------------------------------------------------------|----------------------------------------------------------------------------------------------------|
|            | Multiple services exist for<br>Postgres to check node-port<br>label. | <ul> <li>For debugging, the Postgres node<br/>port is exposed as a service. Run<br/>the following commands to identify<br/>this port and hide it:</li> <li>kubectl get svc<br/>all-namespaces   grep<br/>postgres</li> <li>magctl service unexpose<br/>postgres <port-number></port-number></li> </ul> |

## **Troubleshoot BGP Route Advertisement Issues**

If you receive a BGP route advertisement error, complete the following procedure in order to troubleshoot the cause.

**Step 1** From the Cisco DNA Center cluster, validate the BGP session's status:

a) In the Event Timeline, confirm whether the **Starting BGP advertisement** task completed successfully (**Activate Disaster Recovery System** > **View Details** > **Configure active** > **View Details**).

If the task failed, do the following before proceeding to Step 1b:

- 1. Check whether the neighbor router indicated in the error message is up.
- 2. Confirm whether the neighbor router has connectivity with Cisco DNA Center. If it doesn't, restore connectivity and then retry activating the new disaster recovery system or restarting an existing system that was paused.
- b) In the Cisco DNA Center GUI, view the disaster recovery system's Logical Topology and determine whether the neighbor router is currently active.

If it's down, check whether the Cisco DNA Center cluster is configured as a BGP neighbor from the router's perspective. If it's not, configure the cluster as a neighbor and then retry activating the new disaster recovery system or restarting an existing system that was paused.

c) Check the status of the BGP session between Cisco DNA Center and its neighbor router by running the following command:

etcdctl get /maglev/config/network\_advertisement/bgp/address1\_address2 | jq

where:

- address1 is the Cisco DNA Center cluster's virtual IP address.
- address2 is the neighbor router's IP address.

If **Established** is listed in the **state** field, this indicates that the session is active and functioning properly.

- d) Run the following commands to view the bgpd and bgpmanager log files:
  - sudo vim /var/log/quagga/bgpd.log

#### magctl service logs -rf bgpmanager | lql

When viewing the log files, look for error messages. If you can't find any, this indicates that the BGP session is functioning properly.

e) Check the status of the BGP session between Cisco DNA Center and its neighbor router by running the following command: echo *admin-password*| sudo VTYSH\_PAGER=more -S -i vtysh -c 'show ip bgp summary'

In the command output, look for the neighbor router's IP address. At the end of the same line, confirm that the router's connection state is listed as **0**. If this is the case, this indicates that the BGP session is active and functioning properly.

- **Step 2** From the neighbor router indicated in the error message, validate the BGP session's status:
  - a) Run the show ip bgp summary command.
  - b) In the command output, look for the Cisco DNA Center cluster's virtual IP address. At the end of the same line, confirm that the cluster's connection state is listed as **0**. If this is the case, this indicates that the BGP session is active and functioning properly.
  - c) Run the **show ip route** command.
  - d) View the command's output and confirm whether the disaster recovery sytem's Enterprise virtual IP address is being advertised.

For example, say your system's Enterprise virtual IP address is 10.30.50.101. If this is the first IP address that you see in the output, this confirms that it is being advertised.

I